# **CHAPTER 5**

## **IMPLEMENTATION AND TESTING**

## **5.1 Implementation**

#### **5.1.1 Arduino IDE**

This Project uses Arduino IDE application. This application used compile and upload the program. The program can be seen as below:

1. Libraries

#include <ESP8266WiFi.h>

#include <ThingerESP8266.h>

 $\#$ include <Wire.h>

#include <RtcDS3231.h>

 $\#$ include <Servo.h>

2. Define connection with Broker

#define USERNAME "suksesskripsi"

#define DEVICE\_ID "konek"

#define DEVICE\_CREDENTIAL "konek\_ndug"

3. Define connection with WIFI

#define SSID "Buronan"

#define SSID\_PASSWORD "uvuwewewek"

4. Declaring variable and object

int trigPin=D0;

int echoPin=D2;

double duration, distance;

char str[ $15$ ];

5. Setting transfer rate to serial and setting sensor as input / output Serial.begin(9600);

pinMode(D6, OUTPUT);

pinMode(trigPin, OUTPUT);

pinMode(echoPin, INPUT);

6. Define and configure variable with object

RtcDS3231<TwoWire>rtcObject(Wire);

ThingerESP8266 thing(USERNAME, DEVICE\_ID, DEVICE CREDENTIAL);

myservo.attach(D5);

rtcObject.Begin();

Wire.begin(D3, D4);

RtcDateTime currentTime = RtcDateTime( \_DATE

TIME<sub>();</sub>

rtcObject.SetDateTime(currentTime); RtcDateTime currentTime = rtcObject.GetDateTime();

thing.add\_wifi(SSID, SSID\_PASSWORD);

Servo myservo;

7. Make the device that can connect with Broker

thing["led"]  $<<$  digitalPin(D6);

thing["SONIC"]  $\ge$  [] (pson & out) {

digitalWrite(trigPin, LOW); // Get Start

delayMicroseconds(2); // stable the line

digitalWrite(trigPin, HIGH); // sending 10 us pulse

delayMicroseconds(10); // delay

digitalWrite(trigPin, LOW); // after sending pulse wating to receive signals

 $duration = pulseIn(echoPin, HIGH); // calculating time$ 

distance =  $(duration/2)/29.1$ ; // single path

 $out = distance$ 

8. Function from thinger.io to transfer data

thing.handle();

9. Getting time

};

 $R$ tcDateTime currentTime = rtcObject.GetDateTime(); //get the time from the RTC

char str[15]; //declare a string as an array of chars

sprintf(str, "%d/%d/%d %d:%d:%d", //%d allows to print an integer to the string

currentTime.Year(), //get year method

currentTime.Month(), //get month method

currentTime.Day(), //get day method

currentTime.Hour(), //get hour method

currentTime.Minute(), //get minute method

currentTime.Second() //get second method

);

Serial.println(str);

10. Make requisite to the machine

Serial.println(distance);

if((currentTime.Hour()>=18)  $\parallel$  (currentTime.Hour()<=9))

- {  $if(distance>=10)$ 
	- { myservo.write(180);

Serial.println("servo 180");

else

}

myservo.write(90);

Serial.println("servo 90");

else

}

}

 $\{\qquad \text{if}(\text{distance}>=10)\}$ 

{ myservo.write(90);

Serial.println("servo 90");

else

 $\left| \begin{array}{c} \hline \end{array} \right|$ 

{ myservo.write(90);

Serial.println("servo 90");

}

}

## **5.2 Testing**

The figure below shows the NodeMcu connected to the wifi and broker, the graph which producted from the distance measurement between feed with ultrasonic sensor, and the result from the distance data which already uploaded to broker.

1. Connecting to the Broker

NodeMcu will printed the connection status in monitor serial. If NodeMcu status has success connected with the broker as good, so the NodeMcu will printed in monitor serial like this picture below.

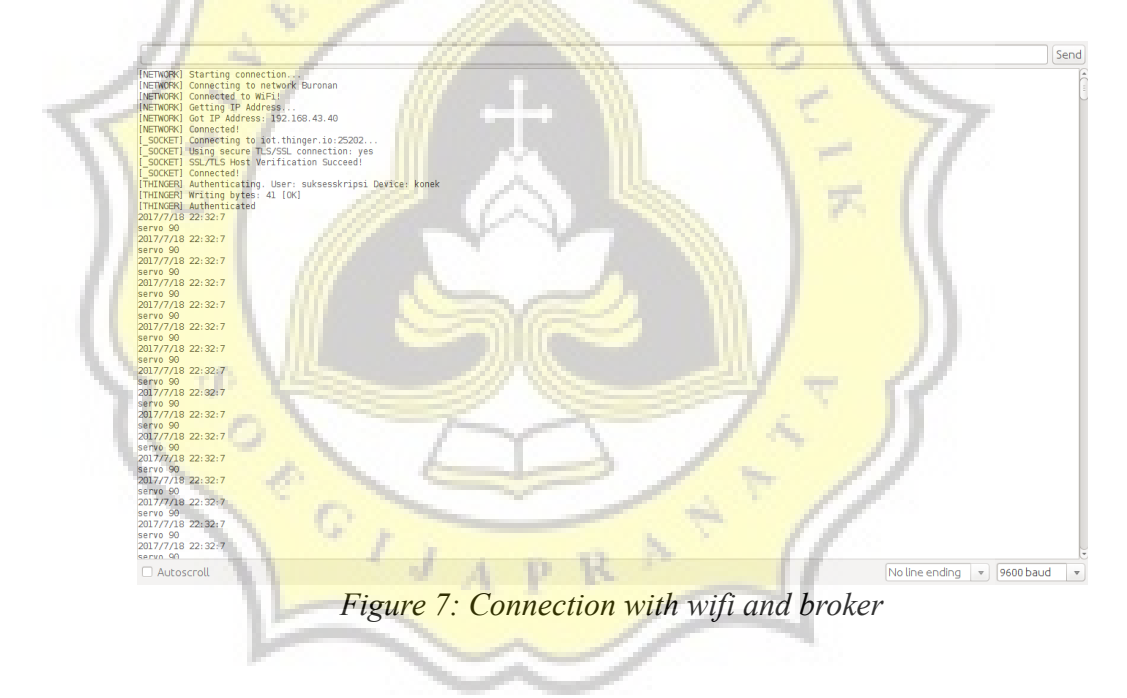

# 2. measuring the distance

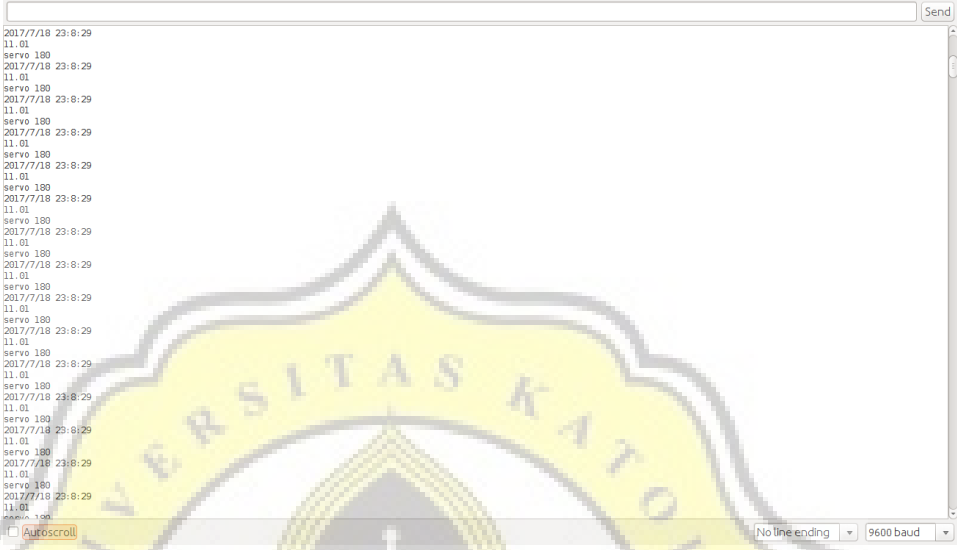

*Figure 8: Measuring the distance*

Distance measurement is done after NodeMcu is connected with the broker. NodeMcu gives commands to the HC-SR04 distance sensor for distance reading. The distance measurement data will be uploaded to the broker once every minute.

3. Saving the distance data as a graph in broker

The distance data will be upload become a graph in broker every one minute like this picture below.

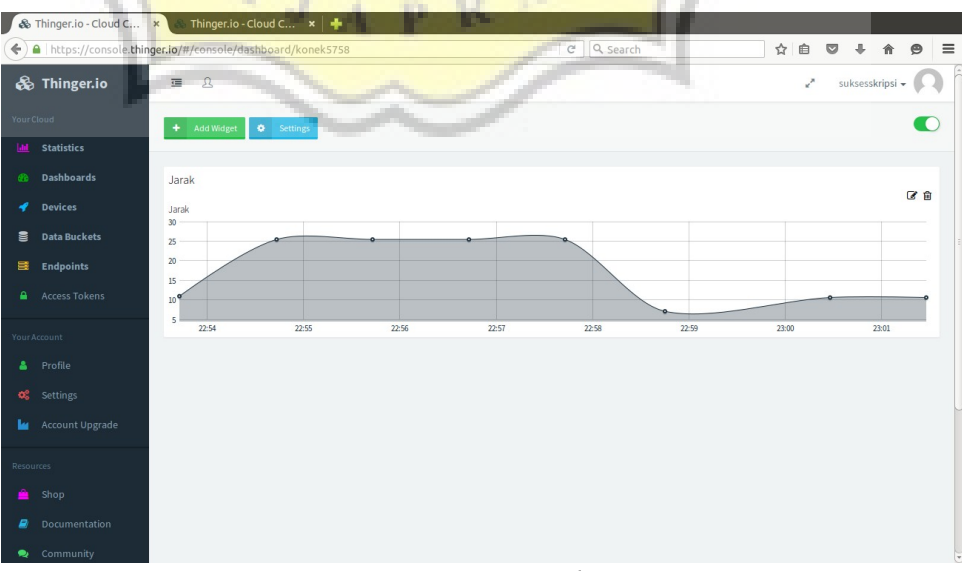

*Figure 9: Graph*

4. Saving the distance data in bucket broker data.

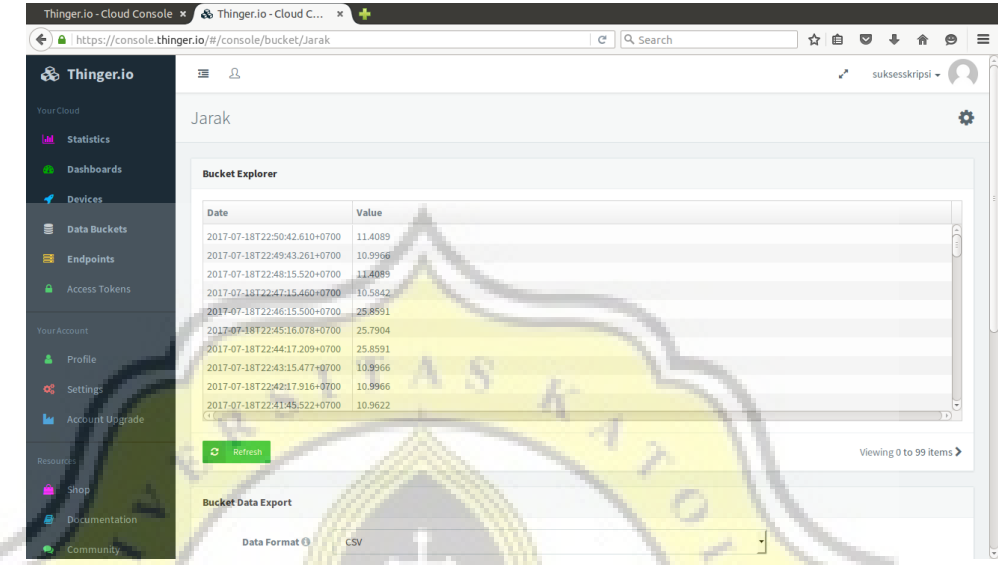

## *Figure 10: Data bucket*

The result data of distance reading can be saved into bucket data provided by broker. The data can be stored in the broker for a certain period and can be downloaded as a .csy file.

5. Monitoring using smartphone

If the device has integrated with broker, so data who uploaded to broker can be monitoring using smartphone. Broker Thinger.io supplied an application based android who can use to monitor all at once control in your device. This application using internet so that working.

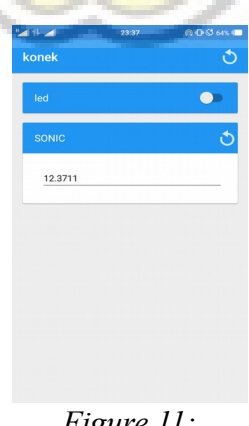

*Figure 11: Monitoring Device*